# **2016E Dell צג מדריך למשתמש**

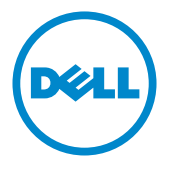

**a**ס' דגם: **1020E דגם רגולטורי: t2016E**

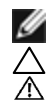

**הערה:** הערה מציינת מידע חשוב שיסייע לך לשפר את השימוש במחשב.

**זהירות: זהירות מציינת נזק פוטנציאלי לחומרה או איבוד נתונים במקרה של אי ציות להוראות. אזהרה: אזהרה מציינת סכנת נזק לרכוש, פציעה או מוות.**

**"זכויות יוצרים © 2015 Inc Dell. כל הזכויות שמורות.** מוצר זה מוגן על ידי חוקי זכויות היוצרים והקניין הרוחני בארה""ב ובעולם.

TMDell והלוגו של Dell הם סימנים מסחריים של .Inc Dell בארה""ב ו/או בתחומי שיפוט נוספים. כל שאר הסימנים והשמות שמוזכרים כאן עשויים להיות סימנים מסחריים של בעליהם בהתאמה."

# **תוכן**

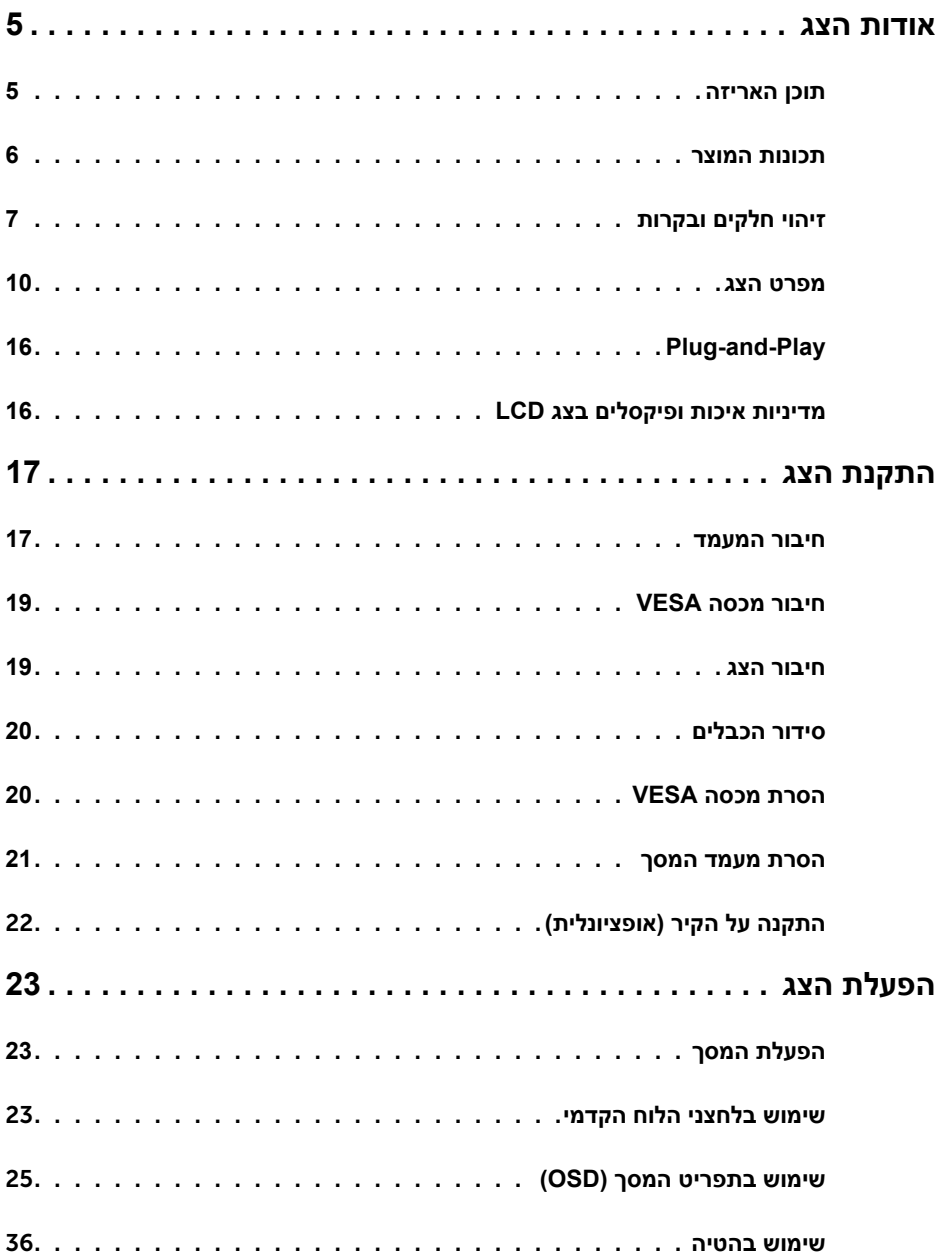

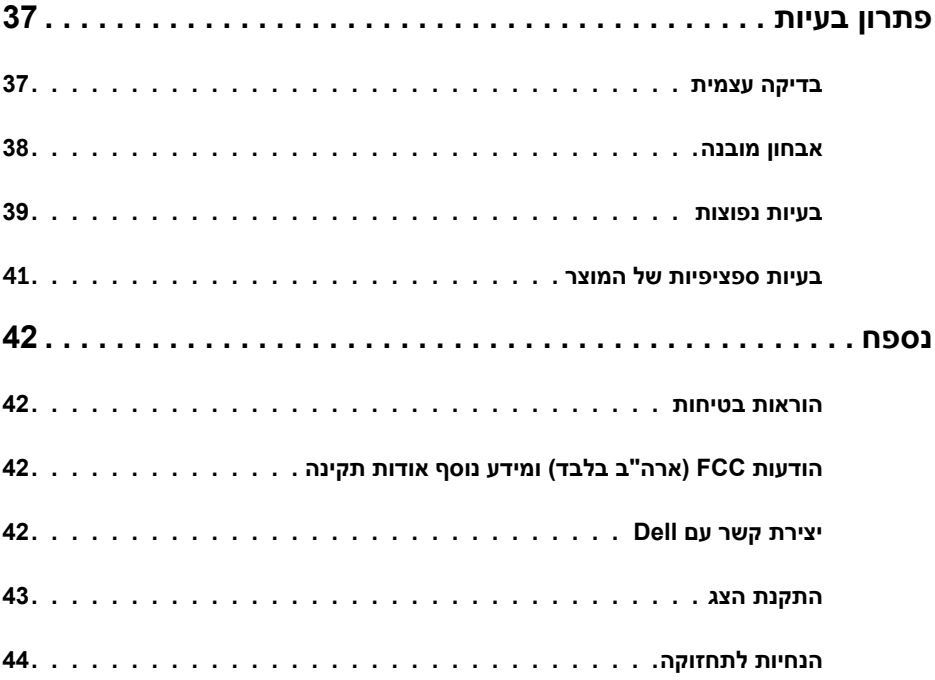

### **תוכן האריזה**

<span id="page-4-0"></span>הצג שרכשת מגיע עם כל הרכיבים המוצגים בהמשך. ודא שקיבלת את כל הרכיבים. אם חסר רכיב כלשהו, [צור קשר עם](#page-41-1) Dell.

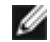

 **הערה:** חלק מהפריטים הם אופציונליים וייתכן שלא צורפו לצג. ייתכן שלא ניתן יהיה להשתמש בתכונות או במדיות מסוימות במדינות מסוימות.

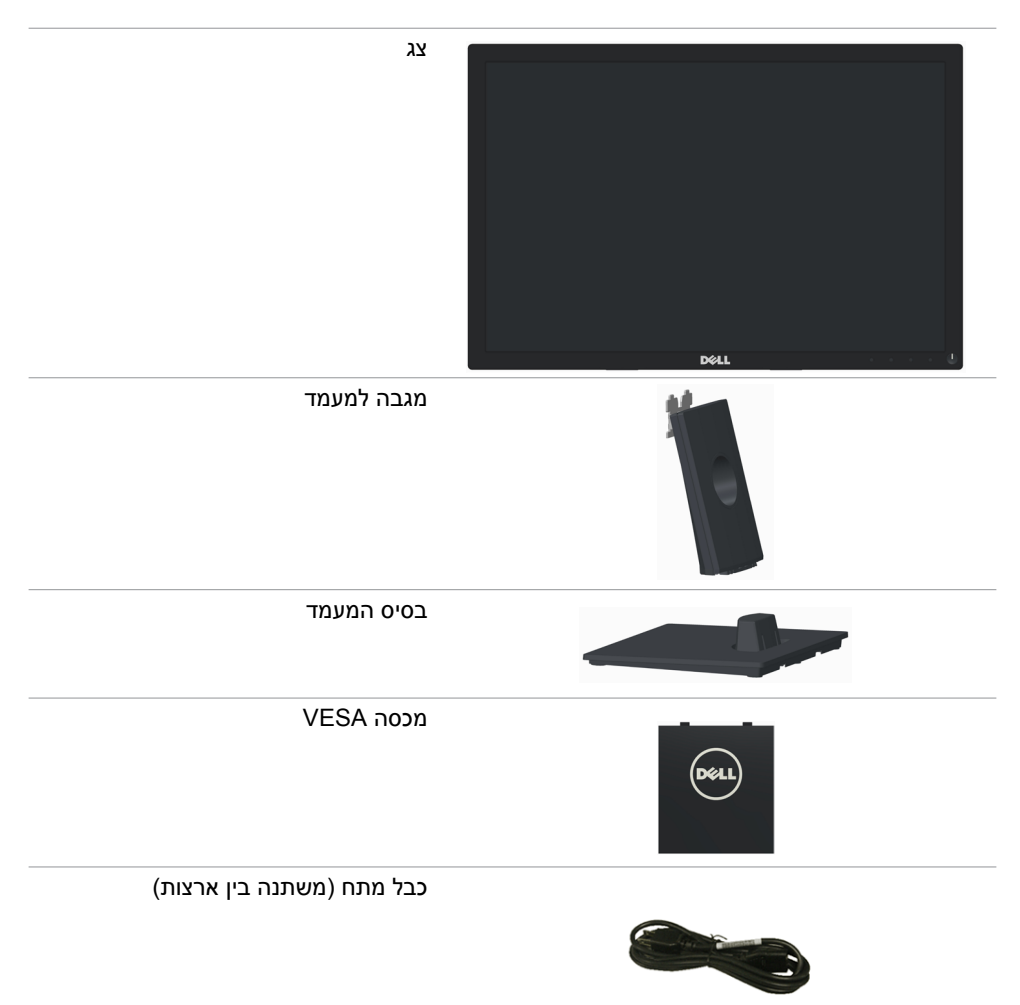

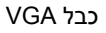

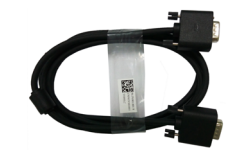

- <span id="page-5-0"></span> תקליטור עם מנהלי התקנים ותיעוד
	- מדריך התקנה מקוצר
		- מידע בטיחותי ורגולטורי

### **תכונות המוצר**

הצג השטוח **2016E Dell** כולל מטריצה פעילה, טכנולוגיית TFT( טרנזיסטור דק(, תצוגת LCD( גביש נוזלי) ותאורת רקע מסוג LED. תכונות הצג כוללות:

- שטח תצוגה פעיל 49.40 ס"מ (19.45 אינץ') (נמדד באלכסון), רזולוציה 900 x 1440,  $\cdot$ וכן תמיכה במסך מלא ברזולוציות נמוכות יותר.
	- יכולת כיוון זווית הטיה.
- מעמד ניתן להסרה וחורי התקנה 100 מ"מ תואמי Association Standards Electronics Video (∨ESA™) לפתרונות התקנה גמישים.
	- יכולת "הכנס הפעל", מותנית בתמיכה במערכת.
	- כיוון תפריט מסך )OSD )להגדרה קלה ולאופטימיזציה של המסך.
- תקליטור תיעוד ותוכנה עם קובץ פרטים )INF), קובץ התאמת צבעים )ICM), תוכנת Display Dell Manager ותיעוד המוצר. תוכנת Manager Display Dell מצורפת )בתקליטור המצורף לצג(.
	- חריץ נעילת אבטחה.
		- יכולת ניהול נכסים.
	- תואם ל-Star Energy.
	- תואם Silver EPEAT .
		- תאימות RoHS.
		- הפחתת PVC/BFR.
	- זכוכית נטולת ארסן וכספית עבור הפנל בלבד.
	- מד אנרגיה מציג בזמן אמת את רמת האנרגיה הנצרכת על ידי הצג.
		- תצוגות באישור TCO.
		- כפתור אנלוגי לעמעום תאורת הרקע, לתצוגה ללא הבהובים.
			- $C = C$ ( לסין בלבד).

# **זיהוי חלקים ובקרות**

**מבט קדמי**

<span id="page-6-0"></span>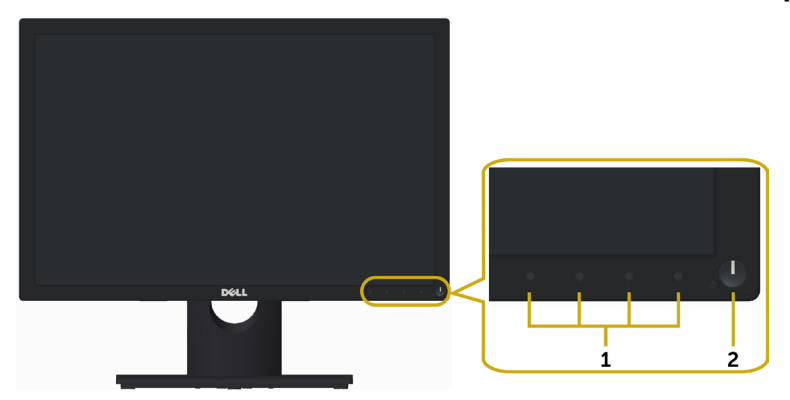

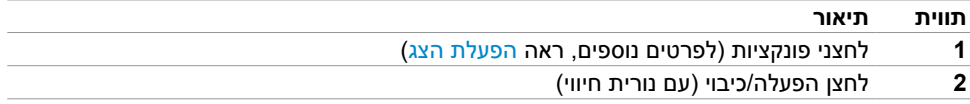

#### **מבט מאחור**

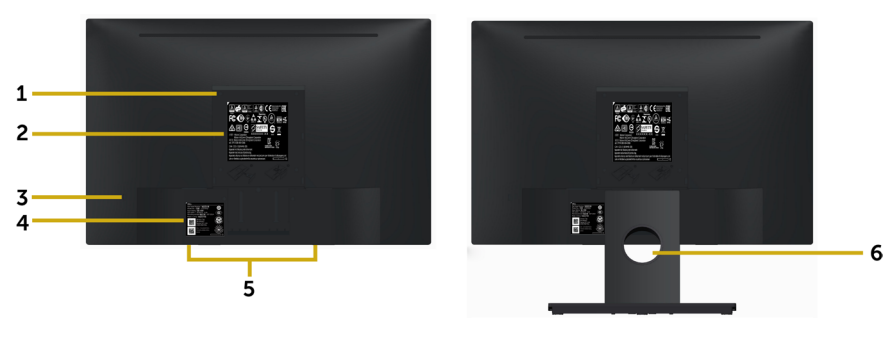

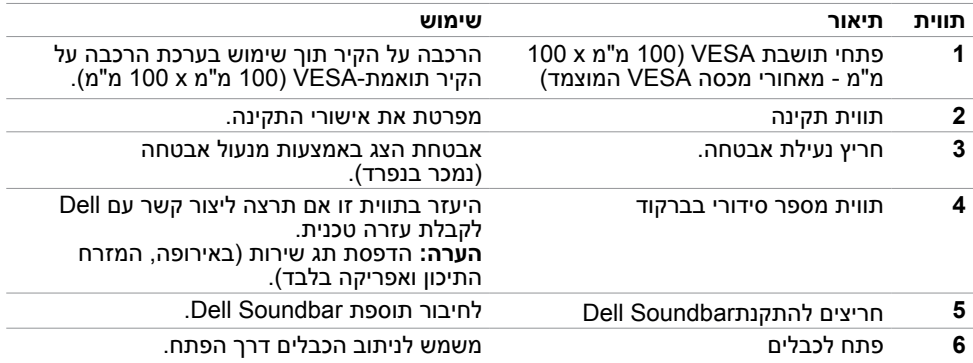

# **מבט מלמטה**

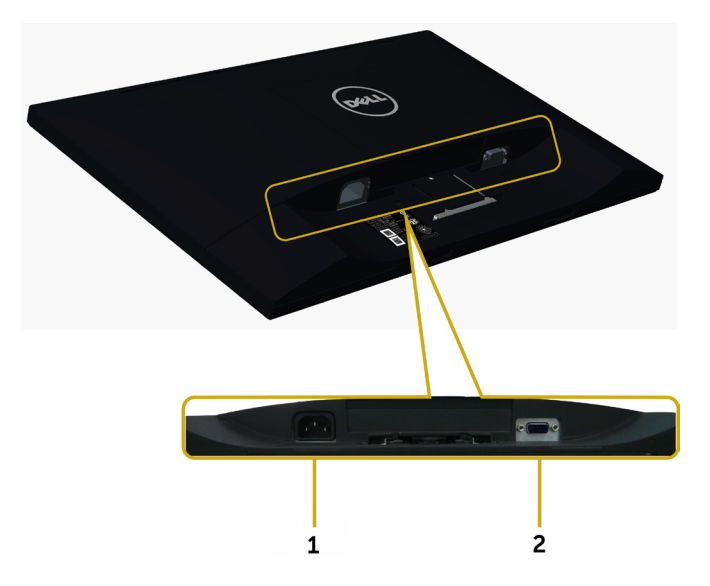

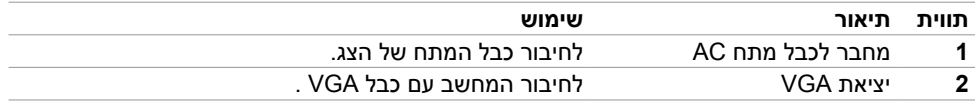

### <span id="page-9-1"></span>**מפרט הצג**

#### **מפרט צג שטוח**

<span id="page-9-0"></span>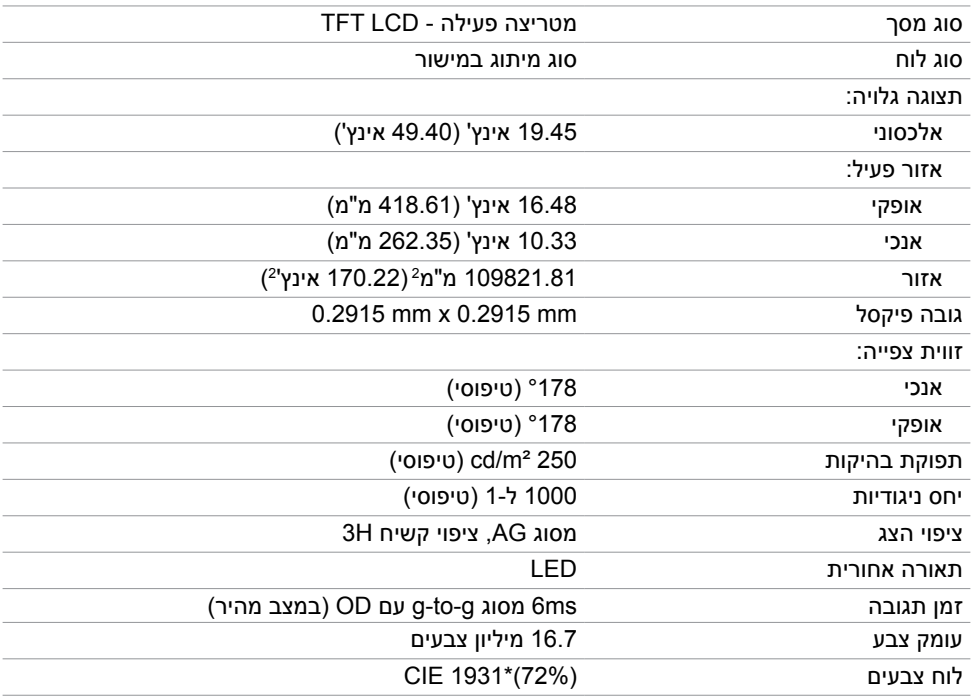

\*ערכת הצבעים (טיפוסי) מבוססת על תקני הבדיקה CIE1976 (85% ו-72%). <sup>"</sup>/ 72%).

## **מפרטי רזולוציות**

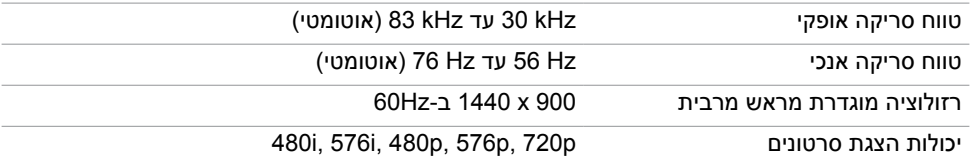

### **מצבי תצוגה מוגדרים מראש**

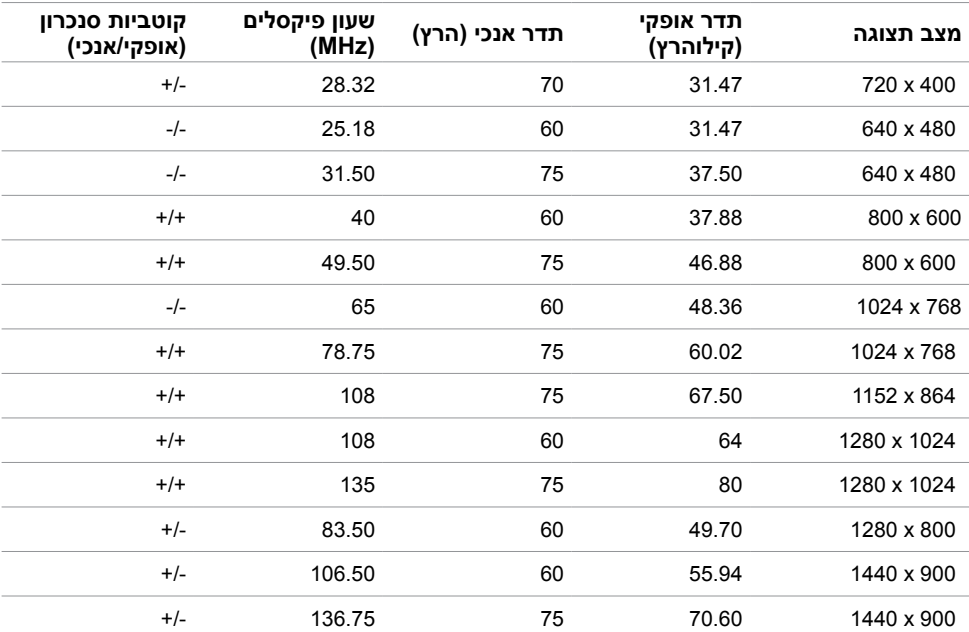

### **מפרט חשמלי**

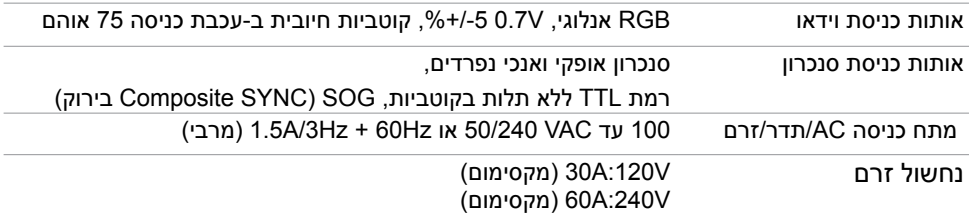

#### **מאפיינים פיזיים**

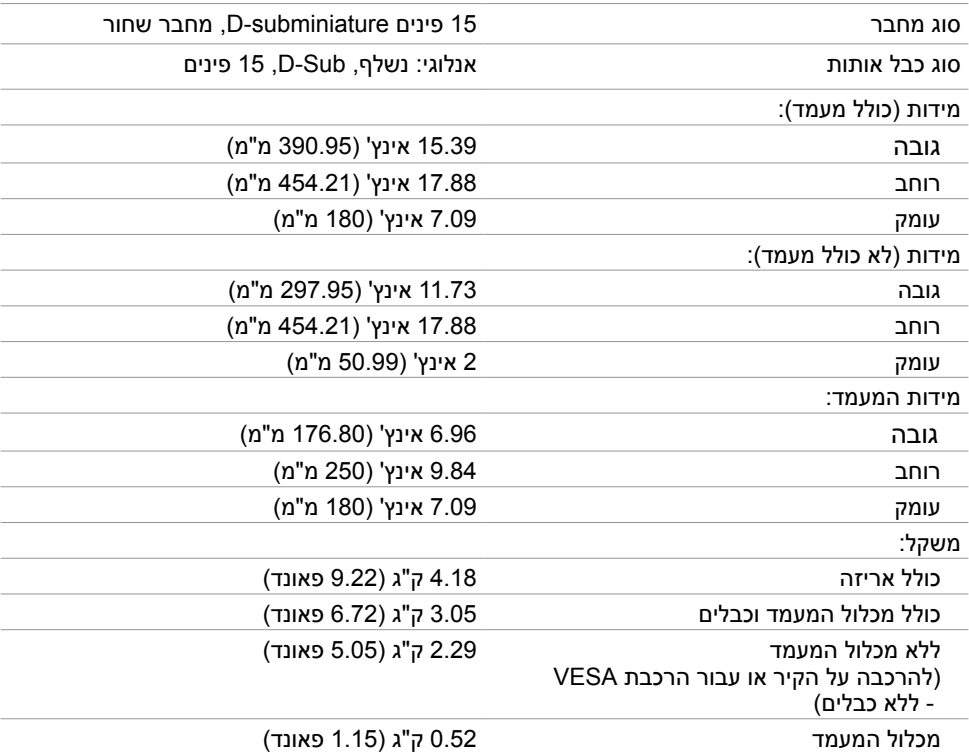

#### **תנאי סביבה**

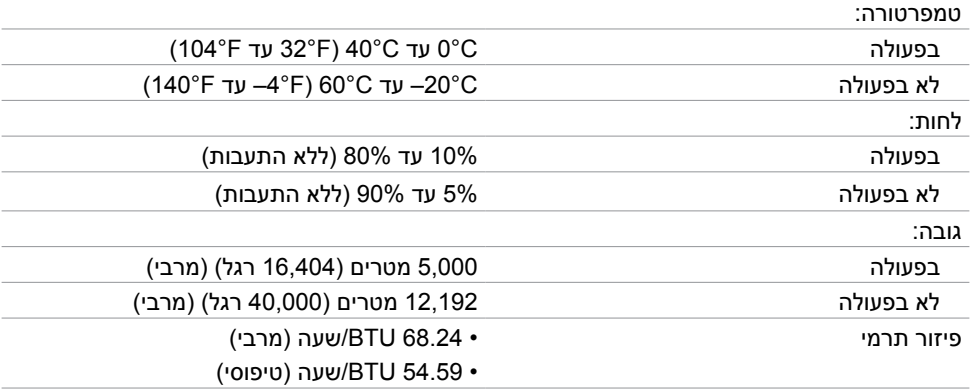

### <span id="page-12-0"></span>**מצבי ניהול צריכת חשמל**

אם אתה משתמש בכרטיס מסך תואם DPM של VESA או בתוכנה המותקנת במחשב, הצג יכול להפחית באופן אוטומטי את צריכת החשמל שלו כאשר אינו בשימוש. תכונה זו נקראת\*Mode Save Power( מצב חיסכון .<br>בצריכת החשמל). אם המחשב מזהה אות מהמקלדת, מהעכבר או מהתקן קלט אחר, הצג יחזור אוטומטית לפעולה. הטבלה שלהלן מציגה את צריכת החשמל ואת האותות של תכונה אוטומטית זו לחיסכון בחשמל.

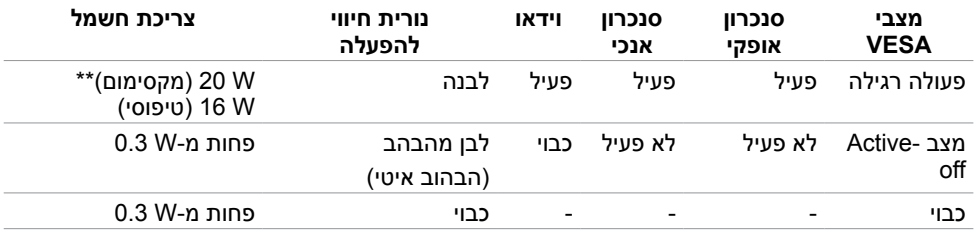

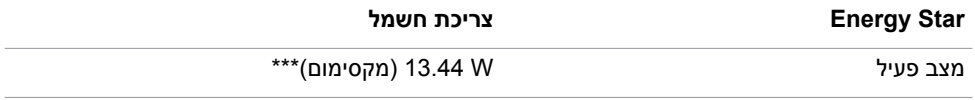

תצוגת המסך תפעל במצב פעולה רגיל בלבד. אם תלחץ על לחצן כלשהו במצב Active-off, אחת מההודעות הבאות תוצגנה:

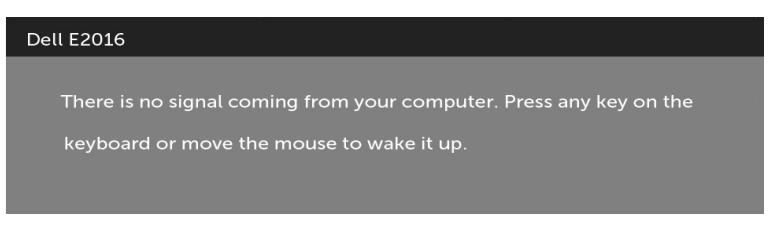

\*ניתן לבטל לגמרי את צריכת החשמל במצב כבוי רק על ידי ניתוק כבל החשמל מהצג.

\*\*צריכת חשמל מרבית במצב הארה מרבית.

\*\*\*צריכת החשמל (מצב פעיל) נבדקת ב-230 וולט/50 הרץ.

 מסמך זה מובא למטרות מידע בלבד ומבוסס על ביצועים במעבדה. ביצועי המוצר בפועל עשויים להיות שונים, בהתאם לתוכנה, לרכיבים ולציוד ההיקפי שרכשת ואין כל התחייבות לעדכן את המידע הזה. בהתאם לכך, אין להסתמך על המידע הזה בעת קבלת ההחלטה בנוגע לעמידות חשמלית או כל החלטה אחרת. לא מוענקת כל אחריות בנוגע לדיוק או לשלמות המידע, בין אם באופן מפורש או מרומז.

הפעל את המחשב ואת הצג כדי לגשת אל התצוגה במסך.

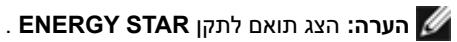

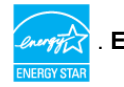

#### **הקצאות פינים**

**יציאת VGA**

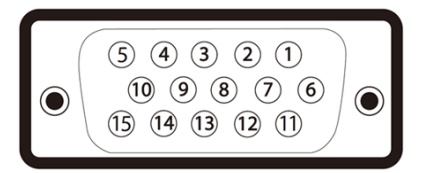

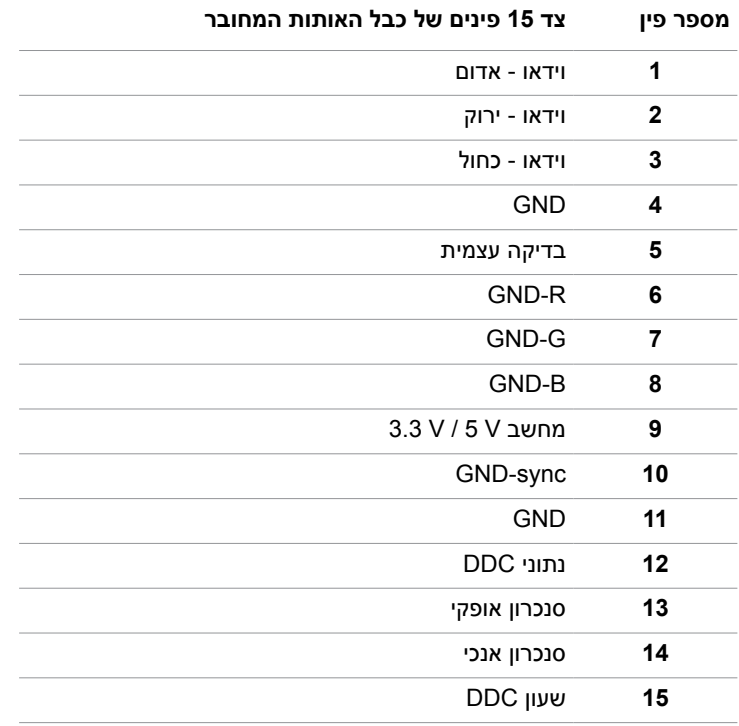

# **Plug-and-Play**

<span id="page-15-0"></span>תוכל להתקין את הצג בכל מערכת תואמת "הכנס הפעל". הצג יספק למחשב באופן אוטומטי את נתוני זיהוי התצוגה המורחב )EDID )תוך שימוש בפרוטוקולי ערוץ נתוני תצוגה )DDC), ויאפשר למערכת להגדיר את עצמה ולמטב את הגדרות הצג. ברוב המקרים, התקנת הצג תתבצע אוטומטית; ניתן לבחור הגדרות שונות לפי הצורך. לפרטים נוספים אודות שינוי הגדרות הצג, ראה [הפעלת הצג.](#page-22-1)

# **מדיניות איכות ופיקסלים בצג LCD**

פעמים רבות במהלך הייצור של צג LCD פיקסל אחד או יותר מתקבעים במצב שאינו ניתן לשינוי. קשה להבחין בפיקסלים הללו והם אינם משפיעים על האיכות או על היכולת להשתמש בתצוגה. למידע נוסף על מדיניות הפיקסלים של Dell, גלוש לאתר התמיכה של Dell בכתובת: [monitors/support/com.dell](http://www.dell.com/support/monitors).www://http[.](http://www.dell.com/support/monitors)

#### **חיבור המעמד**

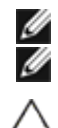

**הערה:** המגבה למעמד ובסיס המעמד אינם מחוברים כשהמסך נשלח מהמפעל.

<span id="page-16-0"></span> **הערה:** התהליך המוסבר בהמשך מתאים למעמד הרגיל. אם רכשת מעמד אחר, עיין במסמכים שצורפו למעמד שקנית כדי להבין כיצד להתקינו.

 **זהירות: אין להוציא את הצג מהאריזה לפני חיבור המעמד.**

חבר את מכלול המעמד אל הצג.

- **1** יש לפעול על פי ההנחיות שרשומות על הכנפיים של קופסת הקרטון כדי להוציא את המעמד מהכרית העליונה שמאבטחת אותו.
	- **2** חיבור המגבה לבסיס המעמד.

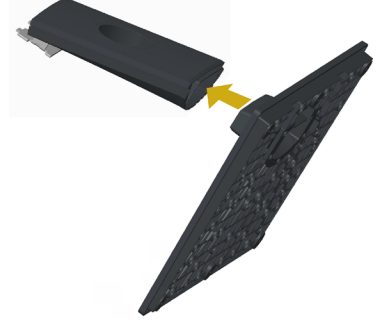

**3** הרם את המכסה כמוצג.

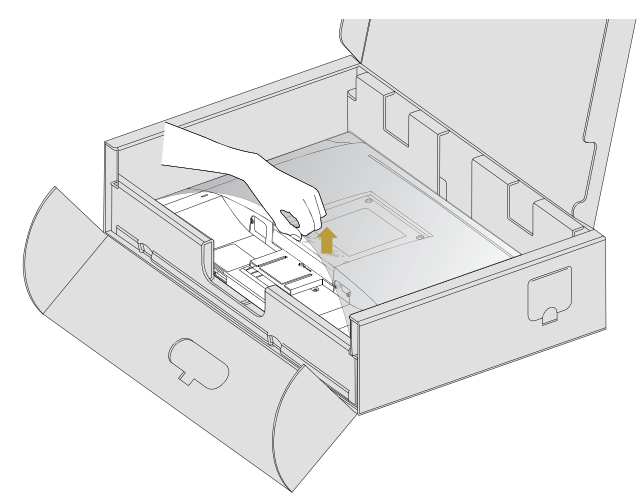

 **4** הכנס את שתי הלשוניות שבחלק העליון של המעמד לחריצים שבגב הצג עד שהן יינעלו במקומן.

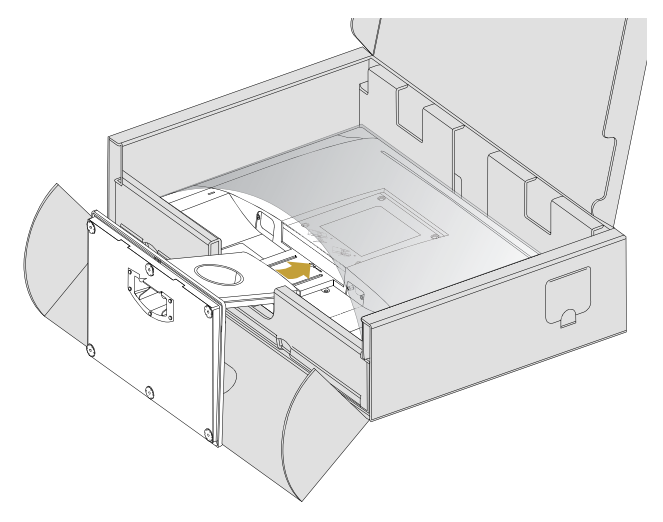

- **1** החלק יד אחת אל אזור החיתוך של כרית התמיכה התחתונה והשתמש ביד השנייה כדי לאחוזחבר את מכלול המעמד אל הצג. במעמד.
	- **2** הרם את הצג בזהירות כך שלא יחליק או ייפול.
		- **3** הוצא את המכסה מהצג.

 **זהירות: אל תלחץ על מסך הפאנל בזמן הרמת הצג.**

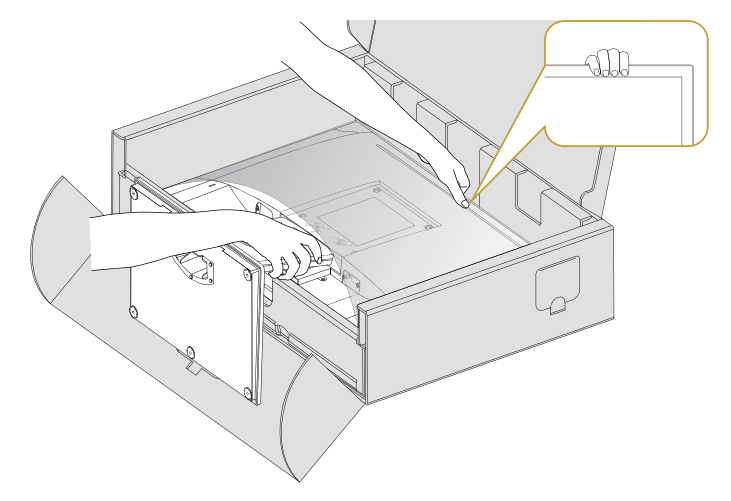

# **חיבור מכסה VESA**

<span id="page-18-1"></span>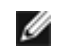

**הערה:** מכסה VESA אינו מחובר כשהצג נשלח מהמפעל.

- <span id="page-18-0"></span> **1** הכנס את שתי הלשוניות שבחלק העליון של מכסה VESA לחריצים שבגב הצג.
	- **2** לחץ על מכסה ה-VESA עד שהוא יינעל במקומו.

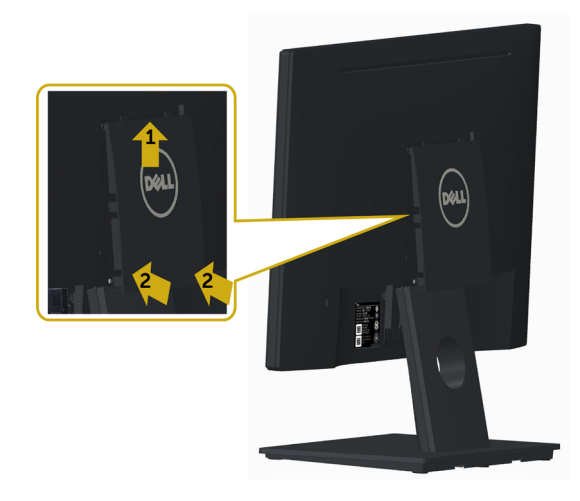

### **[חיבור הצג](#page-18-1)**

 **אזהרה:לפני שתתחיל בביצוע הפעולות המתוארות בסעיף זה, פעל לפי [הוראות הבטיחות](#page-41-2).** 

- לחיבור הצג אל המחשב:
- **1** כבה את המחשב.
- **2** חבר כבל VGA מהמסך למחשב.
	- **3** הדלק את המסך.

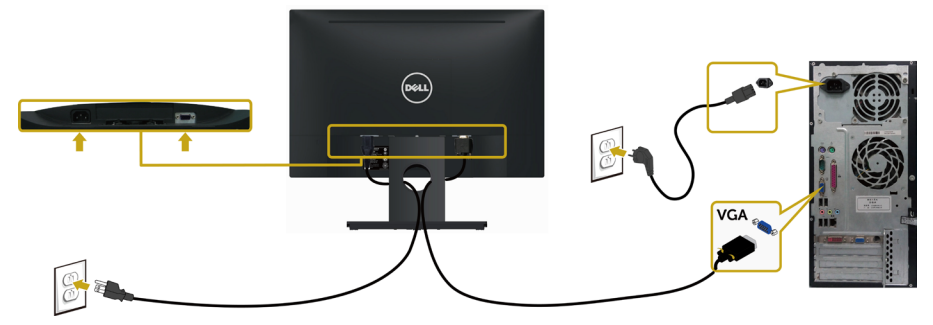

# **סידור הכבלים**

<span id="page-19-0"></span>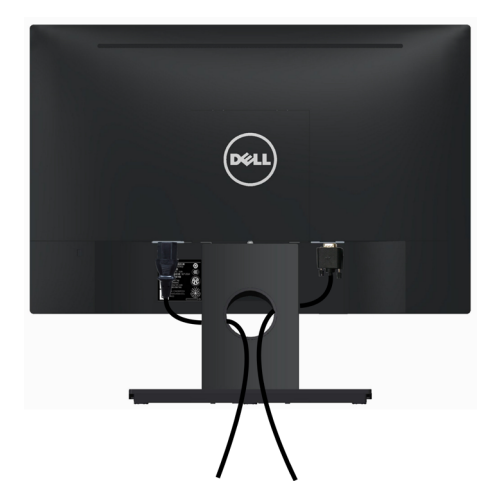

לאחר שחיברת את כל הכבלים הנחוצים לצג ואל המחשב (לחיבור הכבלים, עיין ב[חיבור הצג](#page-18-1) לקבלת פרטים אודות חיבור הכבלים), סדר את הכבלים כפי שמוצג למעלה.

# **הסרת מכסה VESA**

הרם את מכסה VESA משני הצדדים ומשוך אותו מהצג.

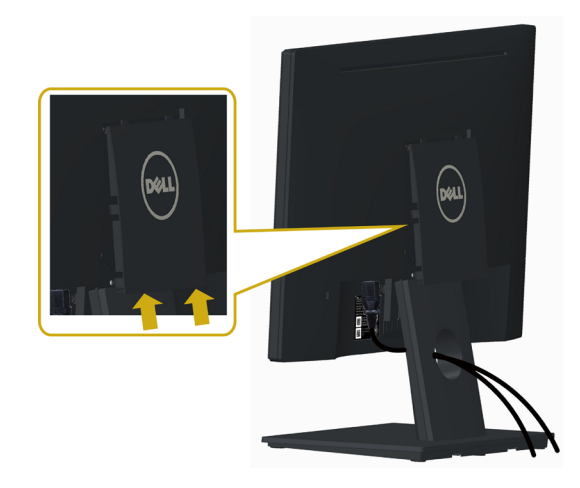

### **הסרת מעמד המסך**

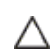

Ø

<span id="page-20-0"></span>**זהירות: ודא שהצג מונח על משטח נקי ורך כדי שלא לשרוט את תצוגת ה-LCD במהלך הסרת המעמד.**

**הערה:** התהליך המוסבר בהמשך מתאים למעמד הרגיל. אם רכשת מעמד אחר, עיין במסמכים שצורפו למעמד שקנית כדי להבין כיצד להתקינו.

להסרת המעמד:

- **1** הנח את הצג על גבי משטח ישר.
- **2** השתמש בעט כדי ללחוץ על לחצן השחרור.
- **3** משוך את המעמד מהצוואר בכיוון שאליו מצביע החץ כדי לנתק את המעמד.

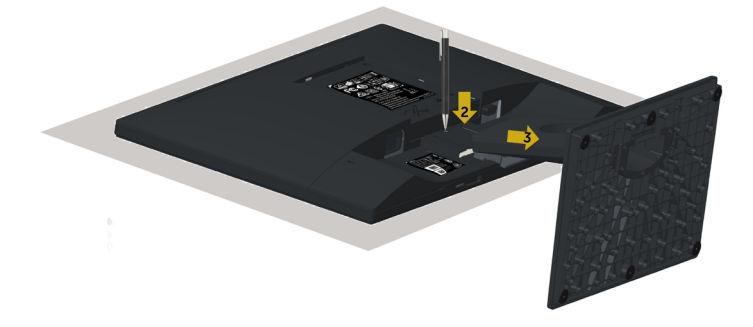

# **התקנה על הקיר )אופציונלית(**

<span id="page-21-0"></span>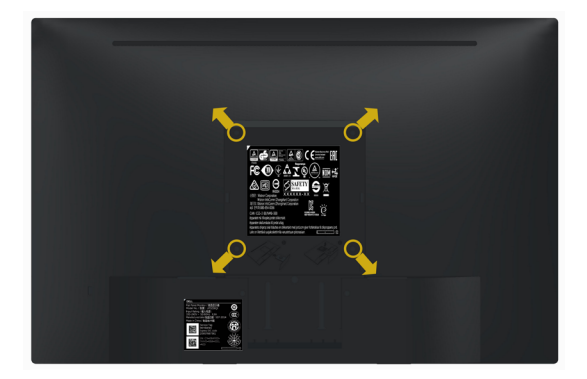

**הערה:** השתמש בבורגי 4M x 10 מ"מ כדי לחבר את המסך לערכת החיבור לקיר.

עיין בהוראות שצורפו לערכת החיבור לקיר תואמת VESA.

- **1** הנח את הצג על מטלית רכה, על כרית או על שולחן שטוח ויציב.
	- **2** הסר את המעמד.
- **3** השתמש במברג עם ראש פיליפס כדי להוציא את ארבעת הברגים שמהדקים את מכסה הפלסטיק.
	- **4** חבר את תושבת ההתקנה מערכת ההתקנה על הקיר לצג.
	- **5** התקן את הצג על הקיר לפי ההוראות המצורפות לערכת ההתקנה של הקיר.

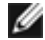

 **הערה:** לשימוש רק עם לוחית תלייה מאושרת UL או CSA או GS עם יכולת תמיכה במשקל/עומס מינימלי של 2.29 ק"ג.

<span id="page-22-1"></span>**הפעלת המסך** לחץ כדי להפעיל את הצג.

<span id="page-22-0"></span>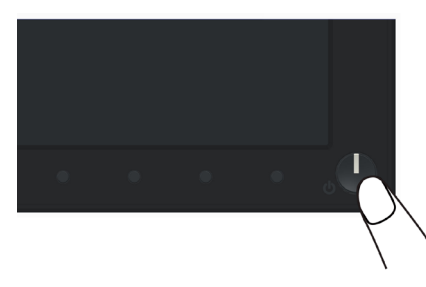

# **שימוש בלחצני הלוח הקדמי**

לחץ על הלחצנים שבחזית הצג כדי לשנות את מאפייני התמונה המוצגת. בעת השימוש בלחצנים האלה לכוונון המאפיינים, הערכים המספריים של המאפיינים יוצגו במסך כשהם משתנים.

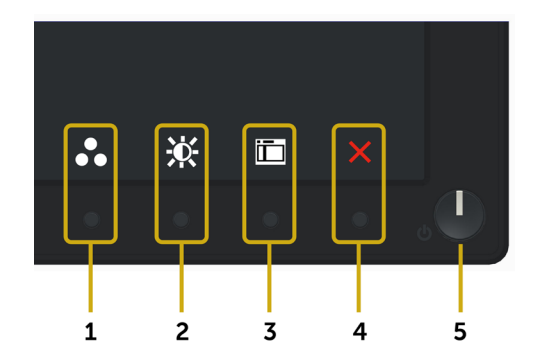

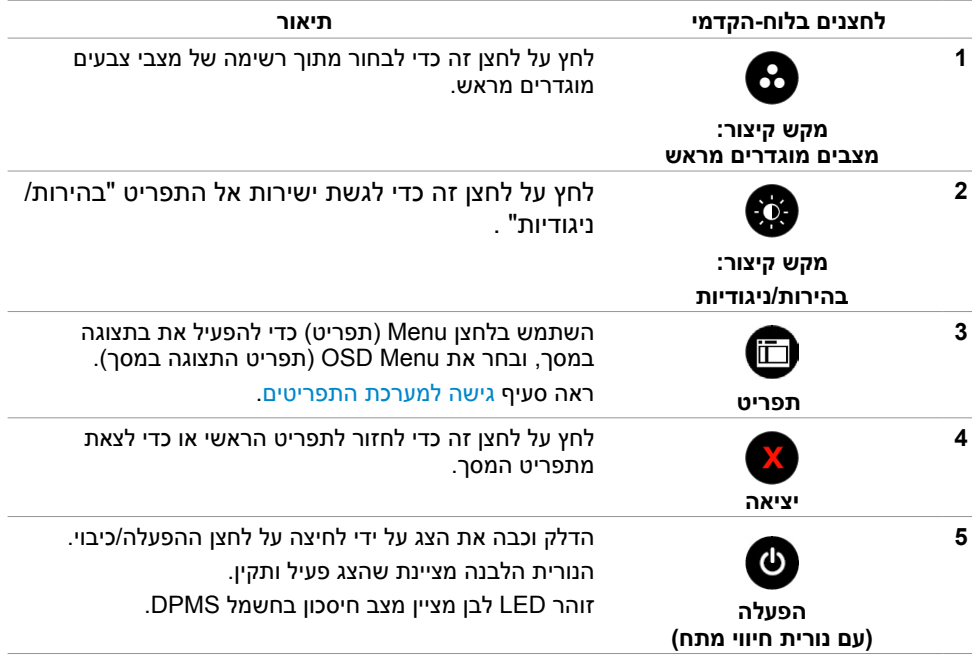

# **הקדמי ‐לחצנים בלוח**

לחץ על המקשים שבחזית הצג כדי לשנות את הגדרות התמונה.

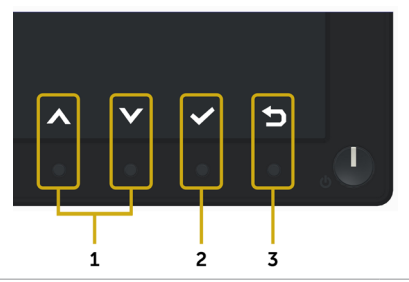

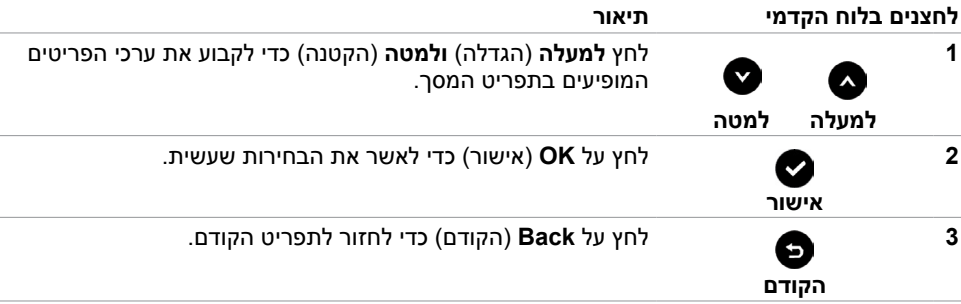

# **שימוש בתפריט המסך )OSD)**

#### **גישה למערכת התפריטים**

<span id="page-24-2"></span><span id="page-24-1"></span>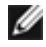

<span id="page-24-0"></span> **הערה:** כל שינוי שתבצע בתפריט המסך יישמר אוטומטית אם תעבור אל תפריט אחר, אם תצא מהתפריט או אם תמתין עד שתפריט המסך ייעלם.

**1** לחץ כדי לפתוח את תפריט המסך וכדי להציג את התפריט הראשי.

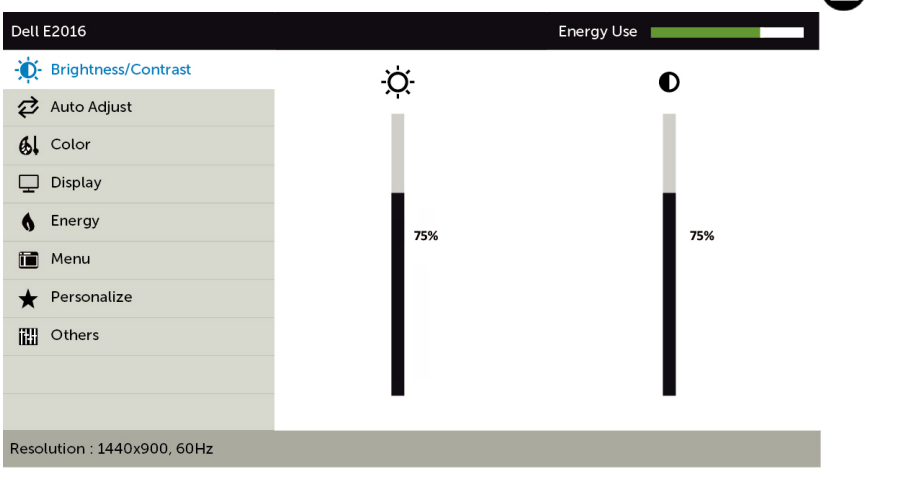

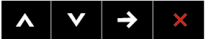

- **2** לחץ על הלחצנים ו- כדי לעבור בין האפשרויות. כשאתה עובר בין הסמלים, שם האפשרות הנוכחית מסומן.
	- **3** לחץ פעם אחת על או על כדי להפעיל את האפשרות המסומנת.
		- **4** לחץ על ועל כדי לבחור בפרמטר הרצוי.
- **5** לחץ כדי לעבור לסרגל הגלילה, ולאחר מכן לחץ או בהתאםלחיוויים שבמסך, כדי לבצע את השינויים הרצויים.
- **6** לחץ פעם אחת על כדי לחזור אל התפריט הראשי וכדי לבחור באפשרות אחרת, או לחץ פעמיים או שלוש על **X** כדי לצאת מתפריט המסך.

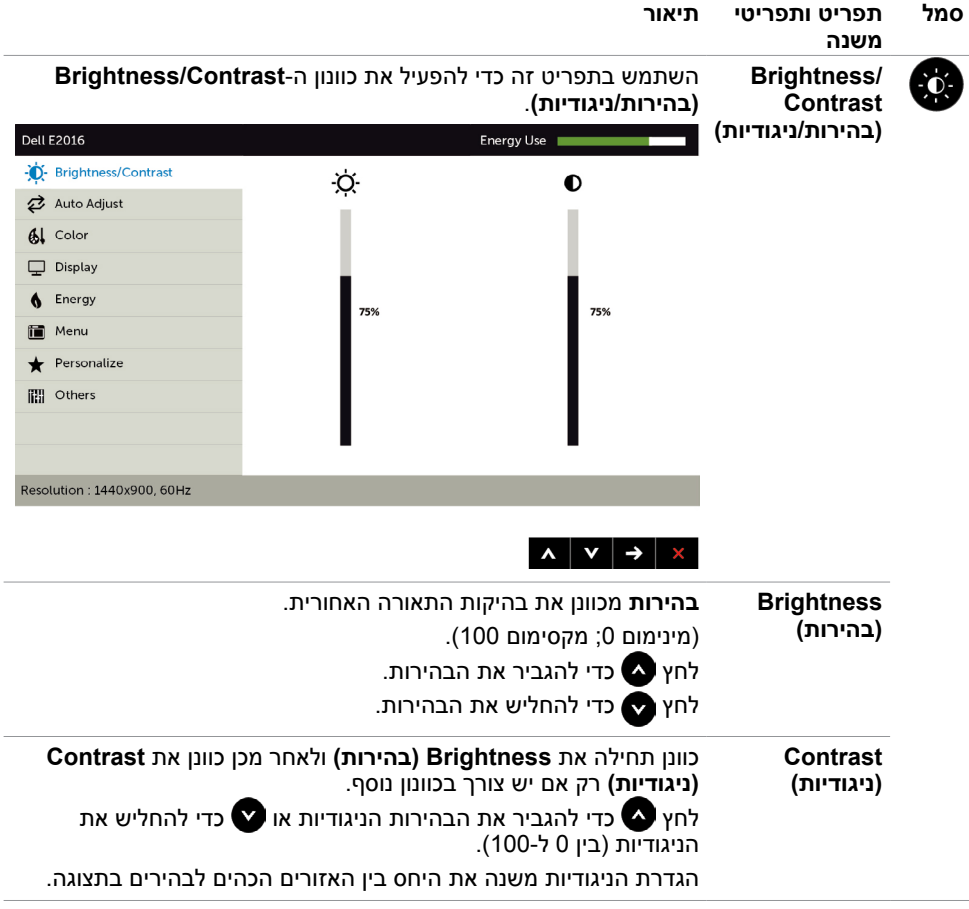

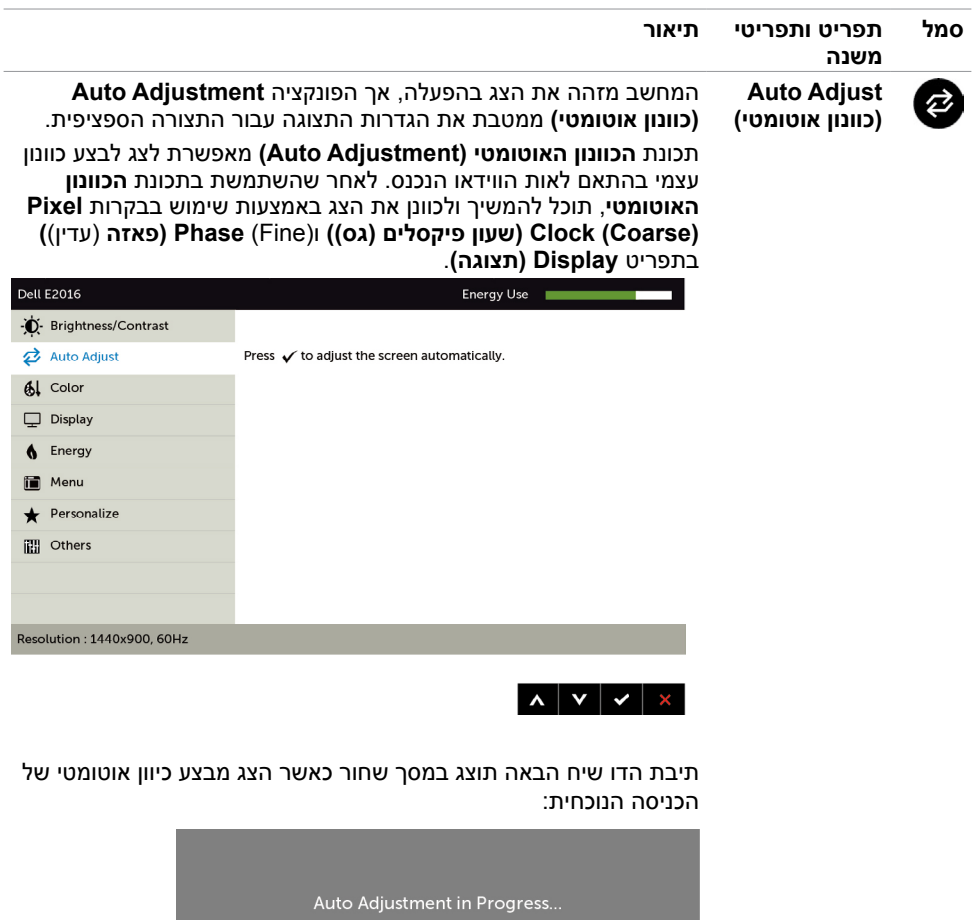

**הערה:** ברוב המקרים, **הכיוון האוטומטי** יפיק את התמונה הטובה ביותר עבור התצורה הקיימת.

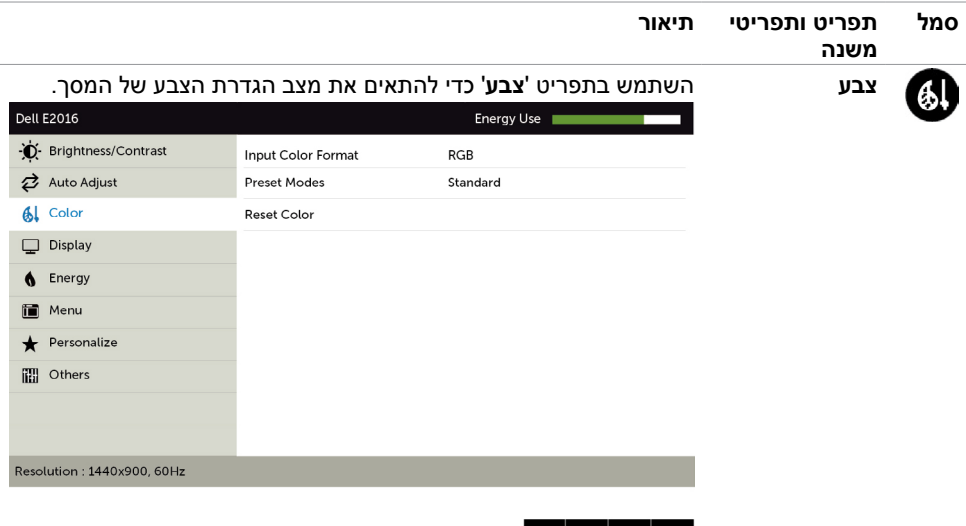

**∧**  $\mathbf{v}$  →  $\mathbf{x}$ 

**Input Color** מאפשר להגדיר את מצב כניסת הווידאו ל:

**Format( תבנית צבע כניסה( RGB:** בחר באפשרות זו אם המסך שלך מחובר למחשב )או נגן DVD ) באמצעות כבל VGA

**YPbPr:** בחר באפשרות זו אם נגן ה-DVD תומך ביציאת YPbPr בלבד.

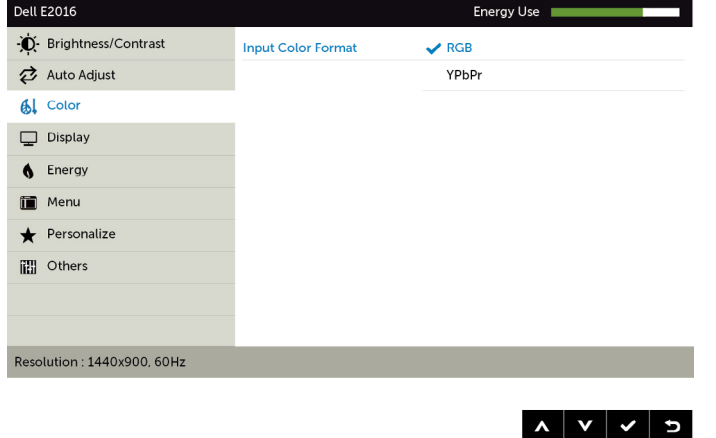

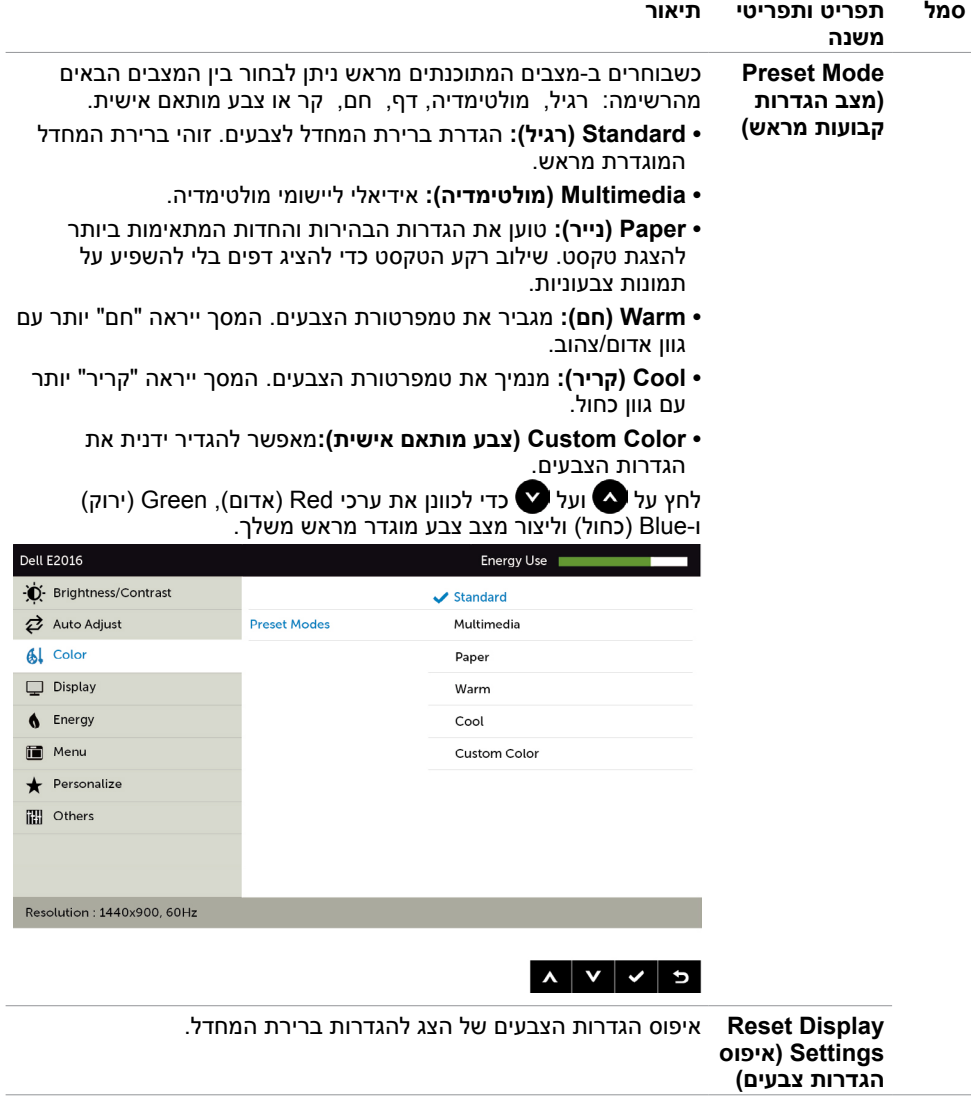

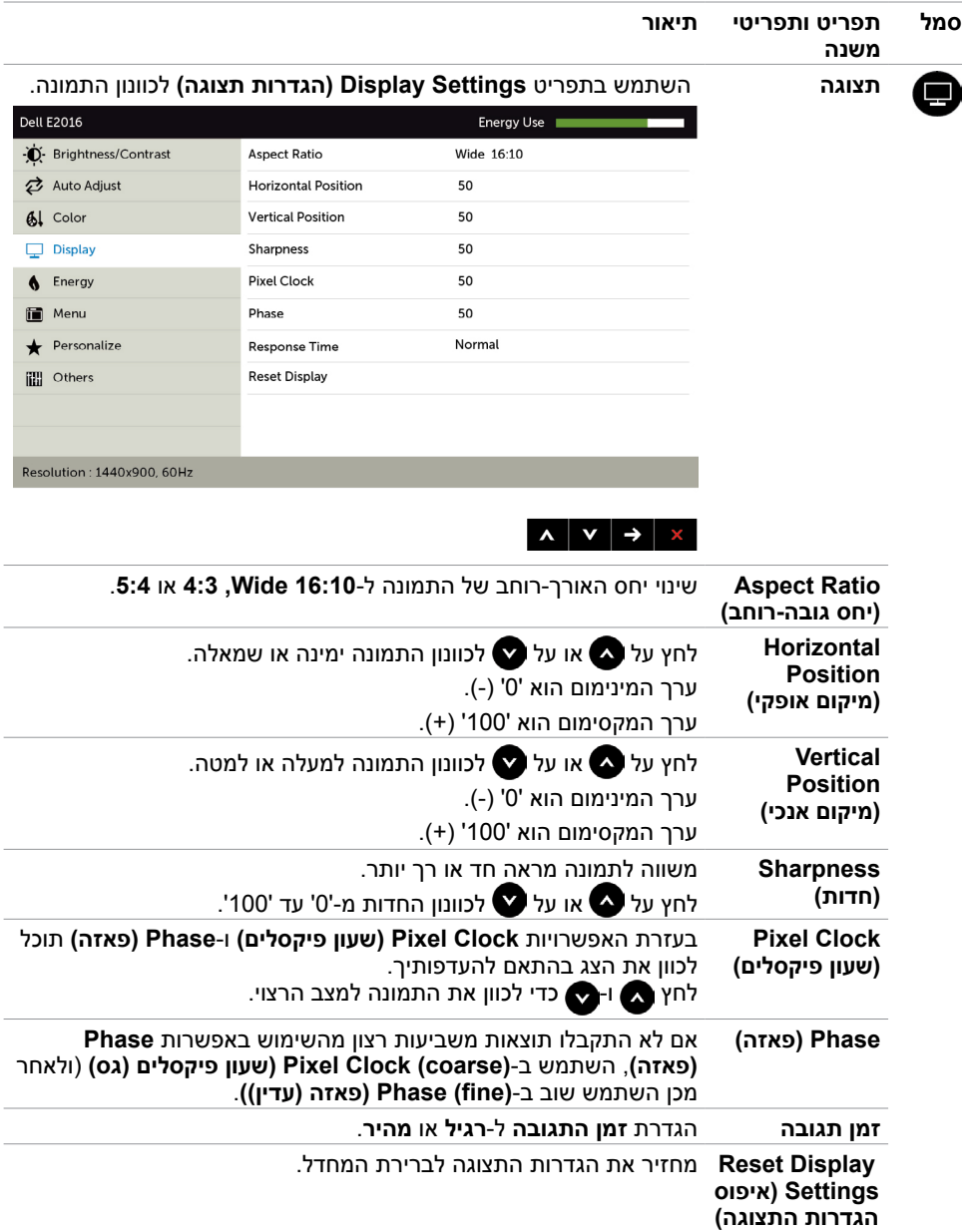

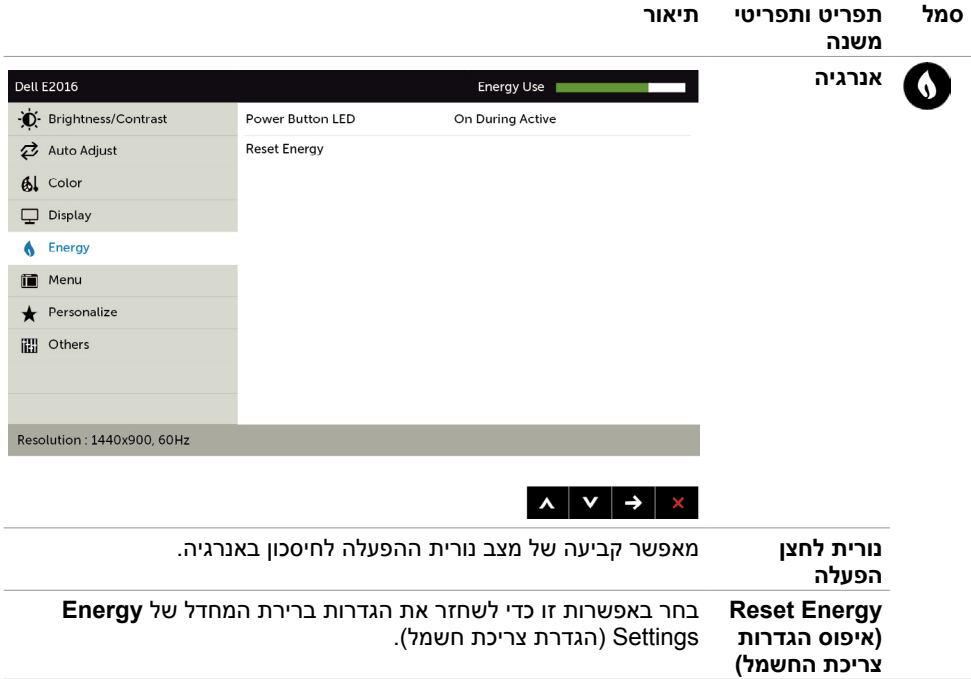

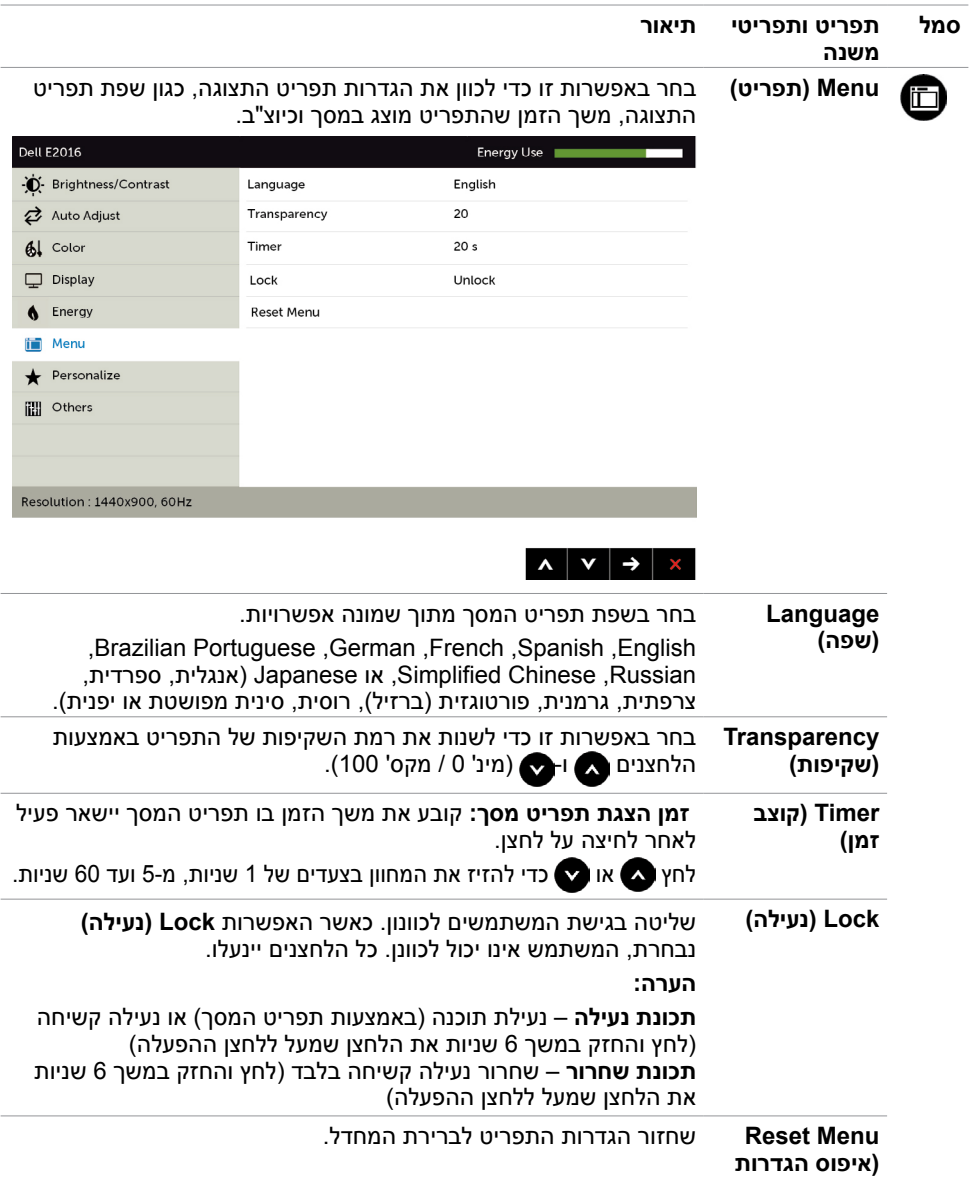

<span id="page-31-0"></span>**תפריטים(**

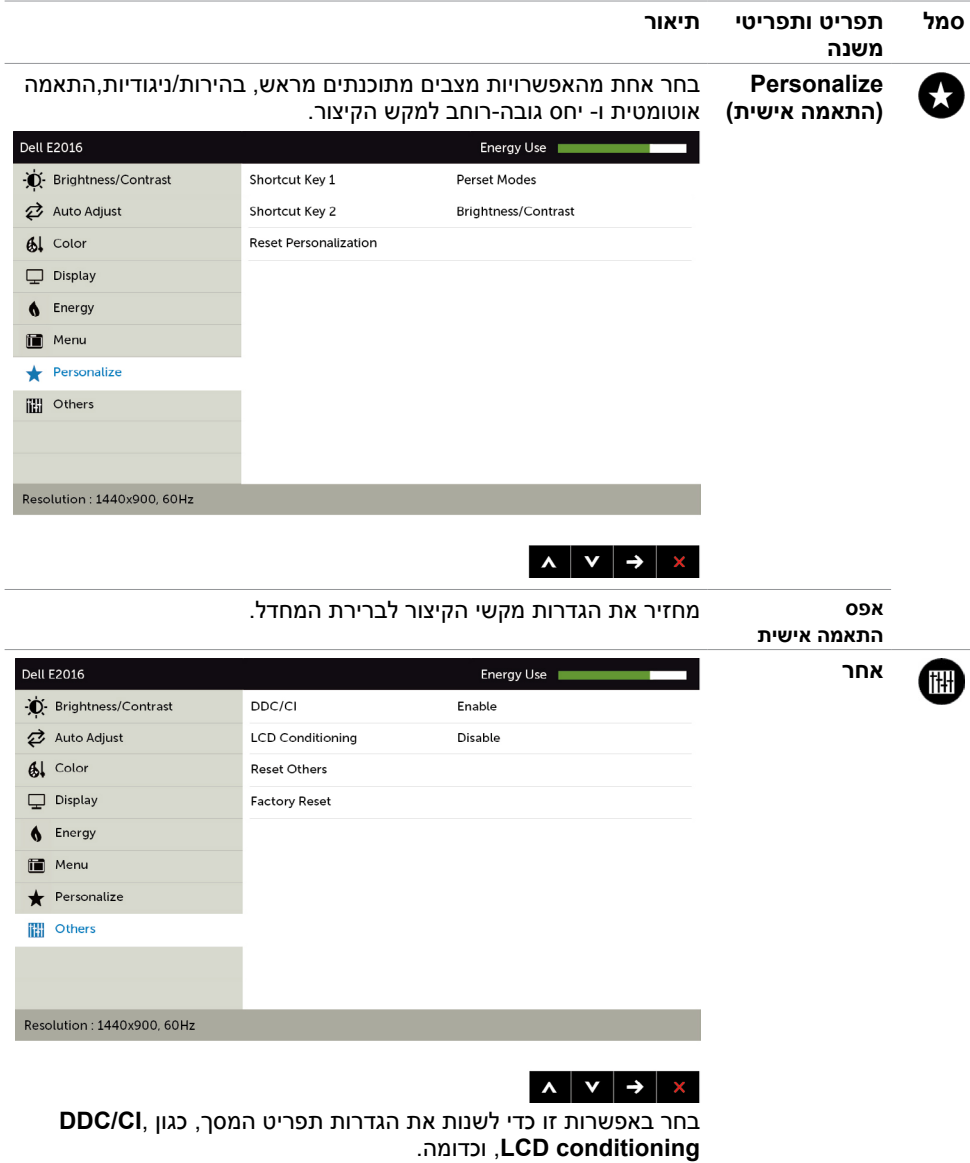

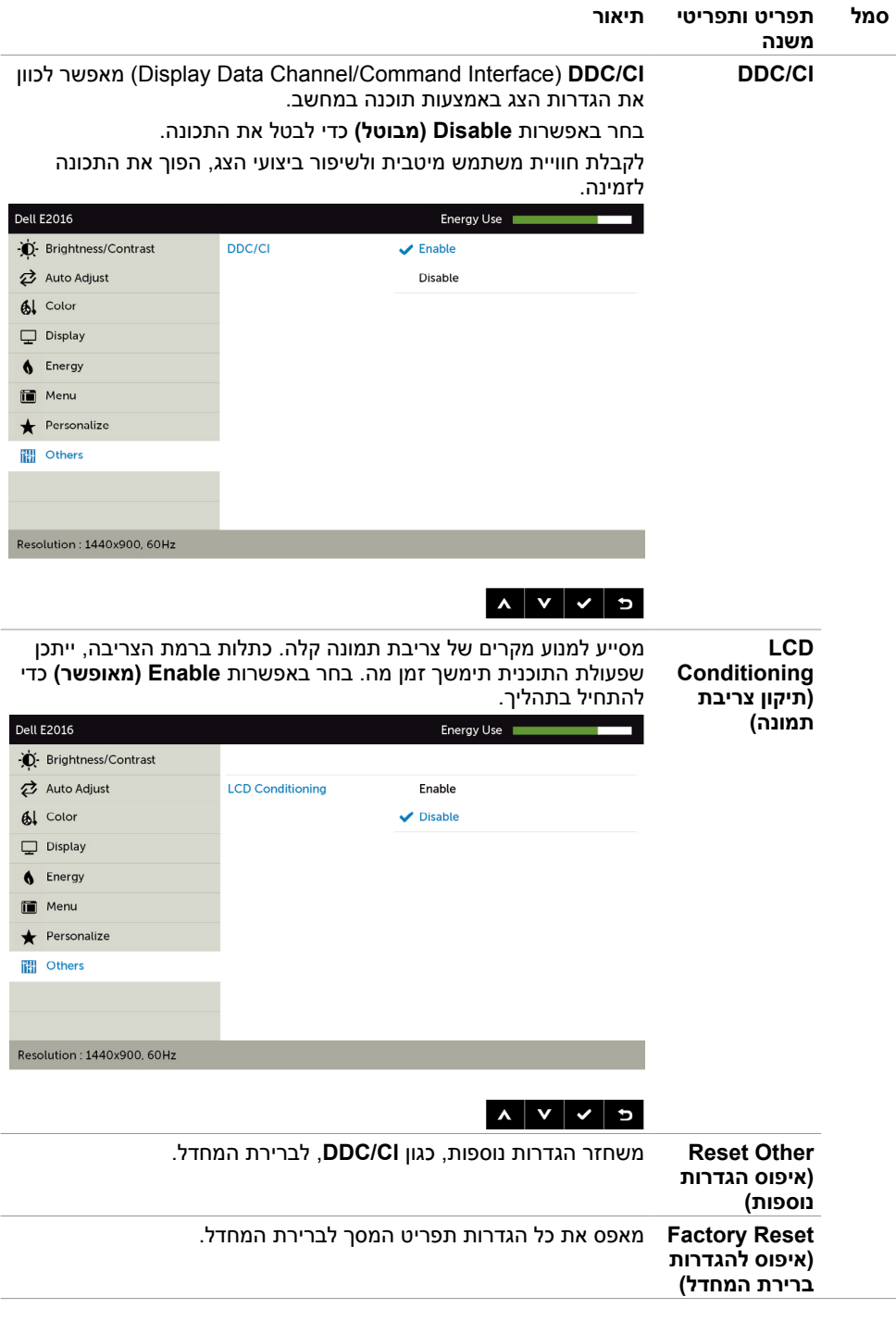

### **הודעות אזהרה בתפריט המסך**

אם הצג אינו תומך ברזולוציה מסוימת, תוצג ההודעה הזו:

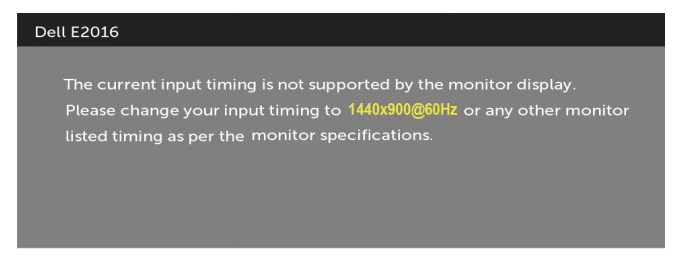

משמעות הדבר היא שהצג אינו מצליח להסתנכרן עם האות שמגיע מהמחשב. ראה סעיף [מפרט צג](#page-9-1) לקבלת טווחי התדר האופקי והאנכי בהם תומך הצג. המצב המומלץ הוא 900 x .1440 ההודעה הזו תוצג לפני הפיכה של CI/DDC ללא זמין:

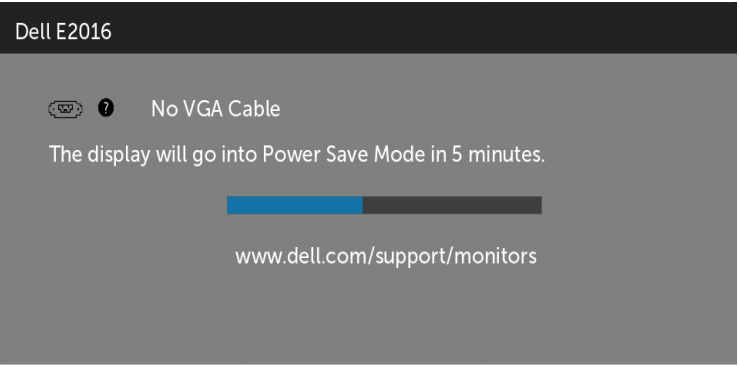

כשהצג עובר למצב **Save Power( חיסכון בצריכת חשמל(**, תוצג ההודעה הזו:

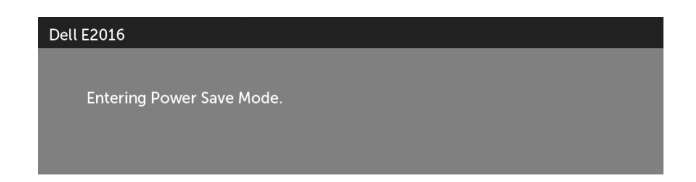

הפעל את המחשב והער את הצג כדי לגשת [לתפריט המסך](#page-24-2).

<span id="page-35-0"></span>אם תלחץ על לחצן כלשהו פרט ללחצן ההפעלה, אחת מההודעות האלה תוצג בהתאם לכניסה שנבחרה:

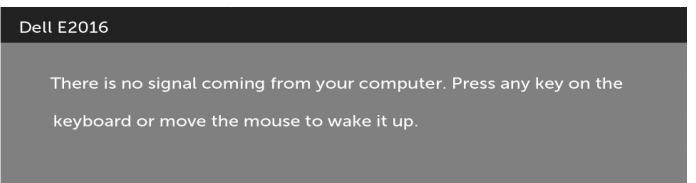

אם כבל VGA לא מחובר, תופיע תיבת הדו-שיח הבאה.

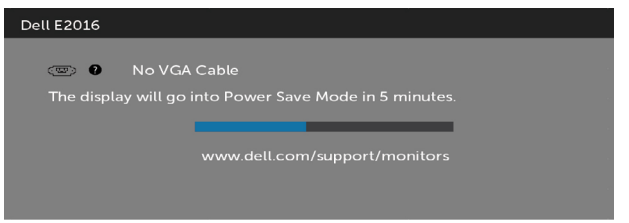

לקבלת פרטים נוספים, ראה [פתרון בעיות](#page-36-1) .

### **שימוש בהטיה**

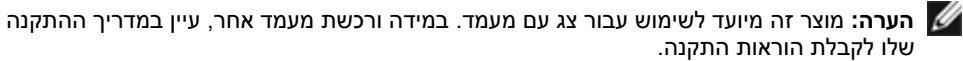

#### **הטיה**

בעזרת המעמד המובנה של הצג תוכל להטות את הצג לקבלת זווית הצפייה הנוחה ביותר.

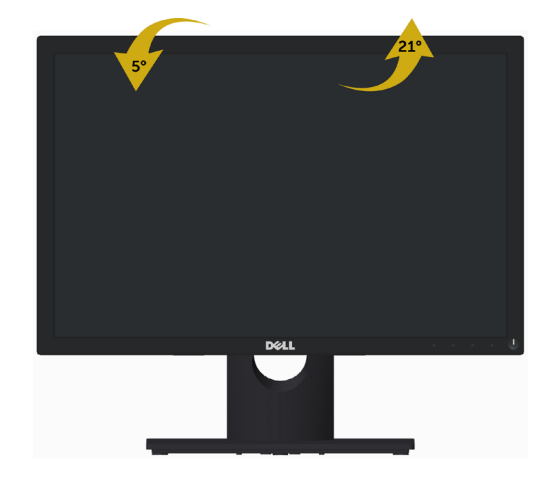

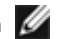

**הערה:** המעמד מגיע נפרד מהצג.

<span id="page-36-0"></span> **אזהרה: לפני שתתחיל בביצוע הפעולות המתוארות בסעיף זה, פעל לפי [הוראות הבטיחות](#page-41-2).**

### <span id="page-36-1"></span>**בדיקה עצמית**

הצג שברשותך כולל תכונת בדיקה עצמית אשר מוודאת כי הוא פועל בצורה תקינה. אם הצג והמחשב מחוברים בצורה תקינה אך המסך נשאר חשוך, הפעל את הבדיקה העצמית של הצג על ידי ביצוע הפעולות האלה:

- **1** כבה את המחשב ואת הצג.
- **2** נתק את כבל הווידאו מגב המחשב.
	- **3** הדלק את הצג.

תיבת הדו-שיח הצפה תוצג (על רקע שחור) אם הצג פועל ואינו מזהה אות וידאו. במצב בדיקה עצמית, נורית ההפעלה תישאר לבנה. כמו כן, בהתאם לכניסה שנבחרה, אחת מתיבות הדו-שיח האלה תוצג.

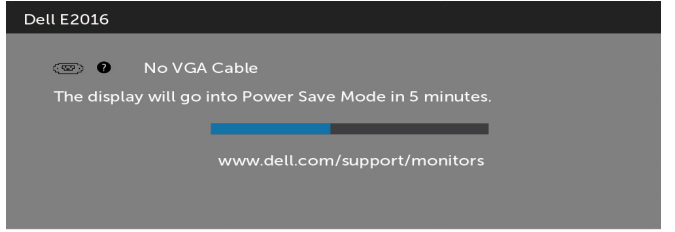

**4** תיבה זו מוצגת גם בזמן פעולה רגילה של המערכת, אם כבל הווידאו מתנתק או ניזוק.

 **5** כבה את הצג וחבר בחזרה את כבל הווידאו; לאחר מכן הדלק את המחשב ואת הצג. אם המסך עדיין חשוך, בדוק את כרטיס המסך ואת המחשב. הצג תקין.

# **אבחון מובנה**

<span id="page-37-0"></span>לצג כלי אבחון מובנה שבעזרתו תוכל לבדוק אם אופן הפעולה החריג בו נתקלת קשור לצג או למחשב ולכרטיס המסך שלו.

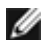

**הערה:** תוכל להפעיל את האבחון המובנה רק כאשר כבל הווידאו מנותק והצג במצב בדיקה עצמית.

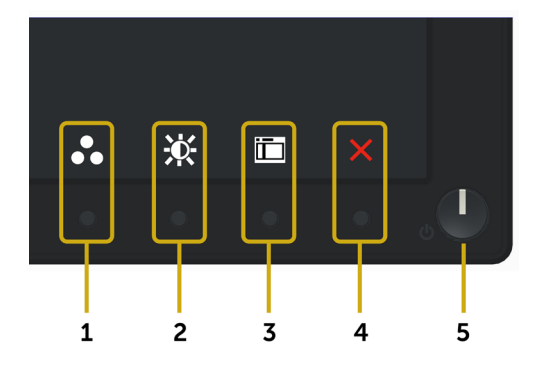

להפעלת האבחון המובנה:

- 1 ודא שהמסך נקי (אין עליו חלקיקי אבק).
- **2** נתק את כבל/י הווידאו שבגב המחשב או הצג. הצג. כעת הצג יעבור למצב בדיקה עצמית.
- **3** לחץ לחיצה ממושכת בו-זמנית על **לחצן 1** ועל **לחצן 4** שבלוח הקדמי במשך שתי שניות. כעת יוצג מסך אפור.
	- **4** בדוק בעיון את המסך ונסה לאתר חריגות.
	- **5** לחץ שוב על **לחצן 4** שבלוח הקדמי. צבע המסך ישתנה לאדום.
		- **6** בדוק את התצוגה ונסה לאתר חריגות.
	- **7** חזור על שלבים 5 ו6- ובדוק את התצוגה בצבעים ירוק, כחול, שחור, לבן ובמסכי הטקסט.

הבדיקה תסתיים כאשר יופיע מסך הטקסט. ליציאה, לחץ פעם נוספת על **לחצן** .**4** אם לא זיהית חריגות במסך כאשר השתמשת בכלי האבחון המובנה, הצג תקין. בדוק את כרטיס המסך ואת המחשב.

### **בעיות נפוצות**

הטבלה שלהלן מכילה מידע כללי לגבי בעיות נפוצות בצג ופתרונות אפשריים:

<span id="page-38-0"></span>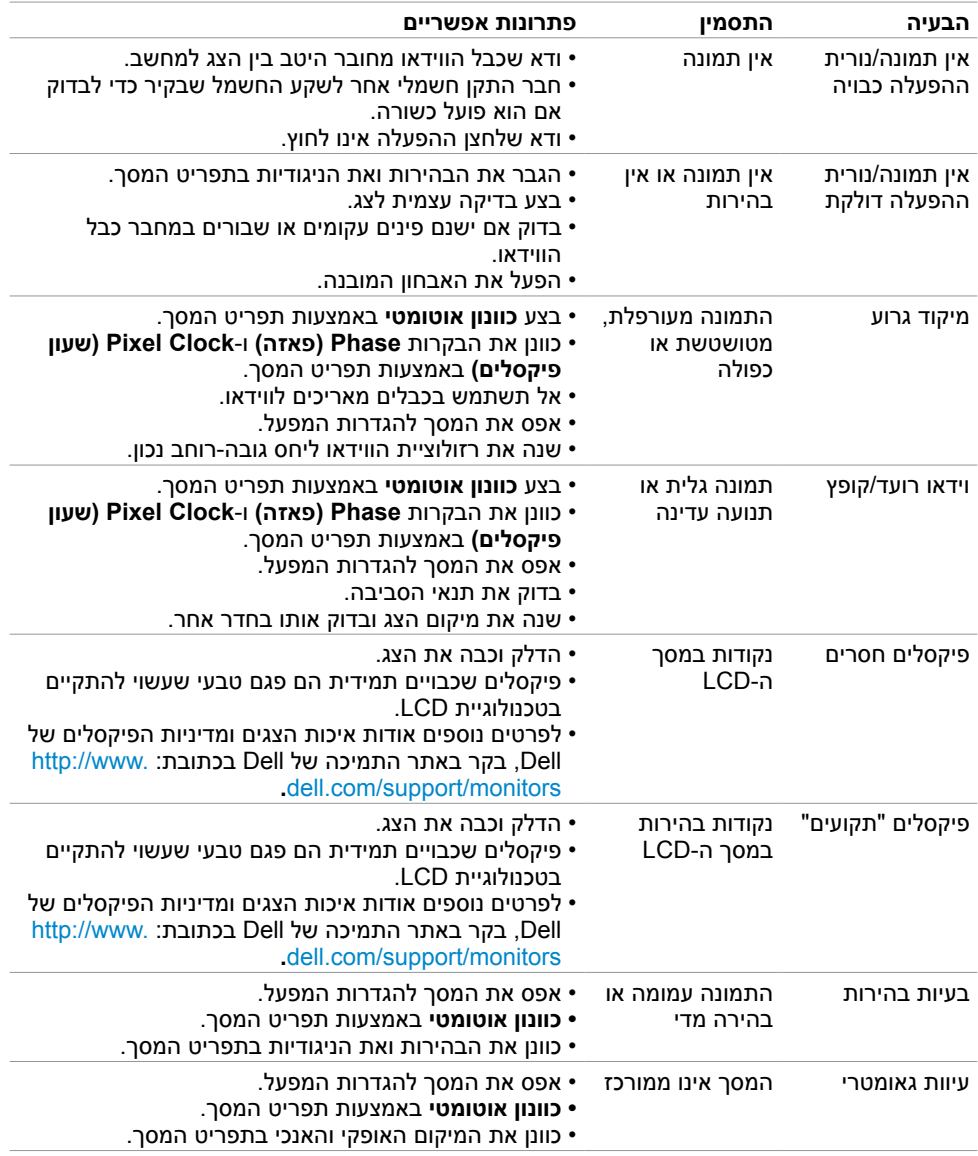

<span id="page-39-0"></span>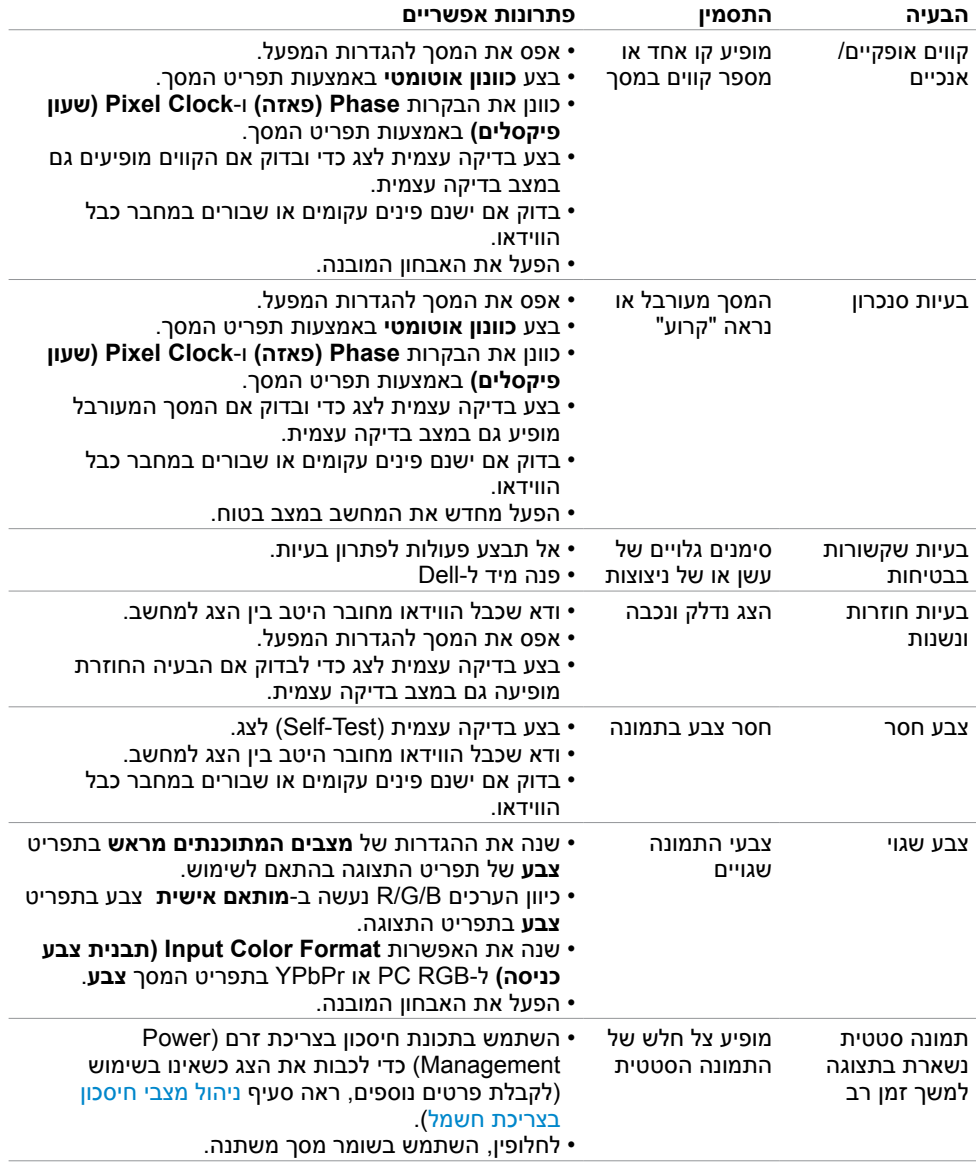

# **[בעיות ספציפיות של המוצר](#page-39-0)**

<span id="page-40-0"></span>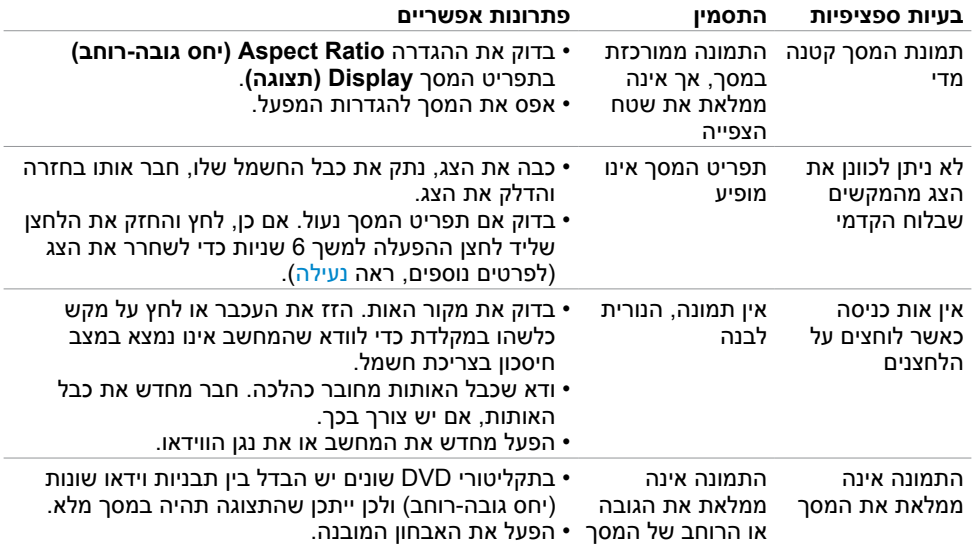

### **הוראות בטיחות**

<span id="page-41-0"></span> **אזהרה: שימוש בבקרות, בכיוונים או בפעולות שונים מאלה שצוינו בתיעוד עלול להוות סכנת התחשמלות, ו/או סכנה מכנית.**

לקבלת מידע בנוגע להוראות הבטיחות, עיין במדריך המוצר.

# **הודעות FCC( ארה"ב בלבד( ומידע נוסף אודות תקינה**

**לקבלת הודעות FCC ומידע נוסף אודות תקינה, בקר באתר התאימות בכתובת**  www.dell.com/regulatory\_compliance

# **יצירת קשר עם Dell**

<span id="page-41-2"></span><span id="page-41-1"></span>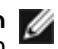

 **הערה:** במידה ואין ברשותך חיבור פעיל לאינטרנט, תוכל למצוא את פרטי יצירת הקשר בחשבונית הרכישה, בתעודת המשלוח, בחשבונית או בקטלוג המוצרים של Dell.

Dell מציעה מספר אפשרויות לקבלת שירות ותמיכה באינטרנט ובטלפון. הזמינות משתנה כתלות בארץ ובמוצר, וייתכן ששירותים מסוימים לא יהיו זמינים באזורך.

#### **לקבלת תוכן תמיכה מקוון לצג:**

ראה www.dell.com/support/monitors

#### **לפנייה ל-Dell לצורך מכירה, תמיכה טכנית או שירות לקוחות:**

- **1** בקר באתר [support/com.dell.www](www.dell.com/support).
- **2** בחר בארץ או באזור בו אתה נמצא מהתפריט הנפתח בחר ארץ/אזור

שבפינה השמאלית העליונה של הדף.

- **3** לחץ **צור קשר** שליד התפריט הנפתח של המדינות.
- **4** בחר בשירות או בקישור התמיכה המתאימים לפי הצורך.
	- **5** בחר בדרך הנוחה לך ליצירת קשר עם Dell.

## **התקנת הצג**

### **קביעת רזולוציית התצוגה כ900- x 1440( מקסימלי(**

<span id="page-42-0"></span>לקבלת ביצועים אופטימליים, קבע את רזולוציית התצוגה כ900- x 1440 פיקסלים על ידי ביצוע הפעולות הבאות:

ב7- <sup>R</sup>Windows, או 8.1 <sup>R</sup>Windows8/® Windows:

- **1** ב8- Windows ו8.1- Windows בלבד, בחר באריח שולחן העבודה כדי לעבור לשולחן עבודה קלאסי
	- **2** לחץ לחיצה ימנית על שולחן העבודה ולחץ על **Resolution Screen( רזולוציית המסך(**.
		- **3** לחץ על הרשימה הנפתחת של רזולוציית המסך ובחר באפשרות **900x**.**1440**
			- **4** לחץ **OK( אישור(**.

אם אינך רואה את הרזולוציה המומלצת כאפשרות, ייתכן שעליך לעדכן את מנהל ההתקן של כרטיס המסך. בחר בתרחיש מבין התרחישים הבאים שמתאר בצורה הטובה ביותר את מערכת המחשב שבה אתה משתמש ופעל על פי ההוראות בשלבים השונים

### **מחשב Dell**

- **1** עבור לאתר [support/com.dell.www://http,](www.dell.com/support) הזן את תגית השירות שקיבלת, והורד את מנהל ההתקן העדכני עבור כרטיס המסך שלך.
- **2** לאחר התקנת מנהל ההתקן של כרטיס המסך, נסה להגדיר שוב את הרזולוציה 900 x .1440

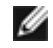

 **הערה:** אם לא הצלחת לקבוע את הרזולוציה כ900- X ,1440 צור קשר עם Dell לבירור אודות כרטיס מסך התואם לרזולוציות הללו.

### **מחשב שאינו של Dell**

ב7- <sup>R</sup>Windows, או 8.1 <sup>R</sup>Windows8/® Windows:

- **1** ב8- Windows ו8.1- Windows בלבד, בחר באריח שולחן העבודה כדי לעבור לשולחן עבודה קלאסי לשולחן עבודה קלאסי.
	- **2** לחץ לחיצה ימנית על שולחן העבודה ובחר באפשרות **Personalization( התאמה אישית(.**
		- **3** לחץ **Settings Display Change( שנה הגדרות תצוגה(**.
			- **4** לחץ **Settings Advanced( הגדרות מתקדמות(**.
- **5** זהה את ספק כרטיס המסך מהתיאור שבחלק העליון של החלון )לדוגמה NVIDIA, ATI, Intel וכדומה(.
	- **6** חפש מנהל התקן מעודכן באתר האינטרנט של ספק כרטיס המסך )לדוגמה, [com.ATI.www://http](http://www.ATI.com) או [com.NVIDIA.www://http](http://www.NVIDIA.com)).
		- **7** לאחר התקנת מנהל ההתקן של כרטיס המסך, נסה להגדיר שוב את הרזולוציה ל**900**- **x** .**1440**

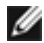

 **הערה:** אם לא הצלחת לקבוע את הרזולוציה המומלצת, צור קשר עם יצרן המחשב או שקול רכישה של כרטיס מסך התומך ברזולוציית הווידאו.

# **הנחיות לתחזוקה**

#### **ניקוי הצג**

 **אזהרה: לפני שתנקה את הצג, נתק את כבל המתח שלו מהשקע שבקיר.**

 **זהירות:קרא ופעל בהתאם [להוראות הבטיחות](#page-41-2) לפני שתנקה את הצג.**

מומלץ לפעול בהתאם להוראות שברשימה הבאה להוצאה מהאריזה, לניקוי או לטיפול בצג:

- <span id="page-43-0"></span> לניקוי המסך האנטי-סטטי, הרטב קלות מטלית רכה ונקייה במים. אם ניתן, השתמש במטלית מיוחדת לניקוי מסכים או בתמיסה מתאימה לציפוי האנטי-סטטי. אין להשתמש בבנזין, במדלל, באמוניה, בחומרי ניקוי שוחקים או באוויר דחוס.
	- נקה את הצג בעזרת מטלית לחה ורכה. הימנע משימוש בחומרי ניקוי מכל סוג, מכיוון שחלקם משאירים ציפוי לבנבן על הצג.
		- אם הבחנת באבקה לבנה כשהוצאת את הצג מהאריזה, נגב אותה בעזרת מטלית.
	- טפל בצג בזהירות. מכשיר עם צבעים כהים יכול להישרט ועלולים להופיע עליו יותר סימני שחיקה לבנים מאשר במכשיר עם צבעים בהירים.
	- כדי לשמור על איכות התמונה הגבוהה ביותר בצג שלך, השתמש בשומר מסך דינמי וכבה את הצג כשאינו בשימוש.